# **USB Stereo Headset with Microphone**

Thank you for purchasing the Gigaware USB Stereo Headset with Microphone. Your headset is designed to provide premium quality digital sound communication, ideal for VOIP, SKYPE, or other multimedia communication. Plug-and-play to enjoy digital communication instantly. With adjustable headband for perfect fit.

# 43-122

#### **MUTE**

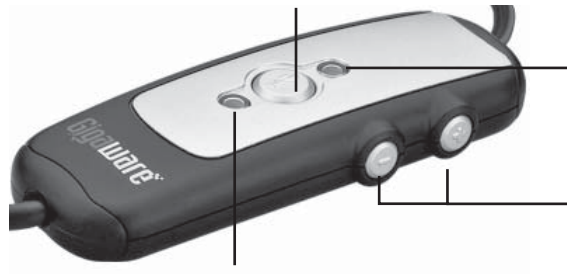

**System Requirements**

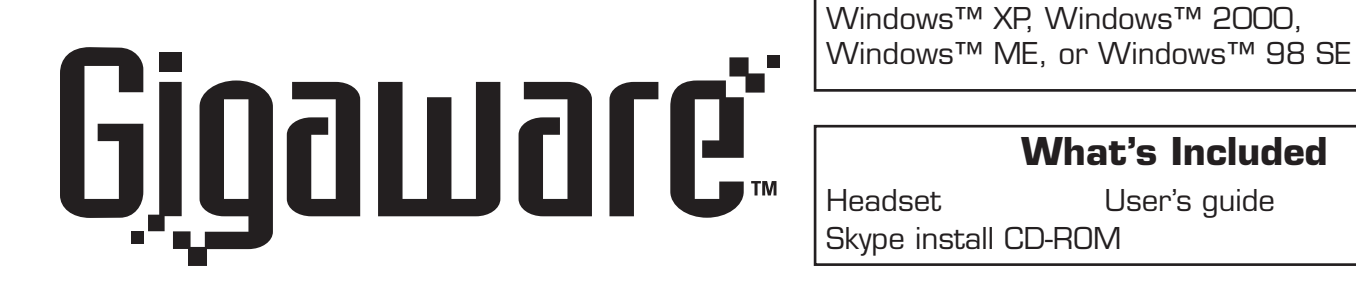

skype Certified

**What's Included**

Press + or - to adjust the headset volume.

# **Using SKYPE**

- 1. Go to **Start > Settings > Control Panel > Sounds and Multimedia.**
- 2. Choose the **Audio** Tab.
- 3. Select the appropriate option in **Sound Playback** to play sound by audio card.
- 4. Click **OK** when finished.

You can use your headset when talking with your friends via SKYPE. You first need to install the SKYPE program.

- 2. Choose the **Audio** Tab.
- 3. Select the appropriate option in **Sound Recording** to record.
- 4. Click OK when finished.

To install the SKYPE program, insert the supplied Skype install disk in your CD-ROM drive and refer to the display instructions.

## **Using your Headset**

#### **Setting up your headset**

With most operating systems, you simply plug the USB connector into any USB port on the computer.

#### **Recording for PC users**

#### 1. Go to **Start** > **Programs** > **Accessories**<sup>&</sup>gt; **Entertainment** > **Sound Recorder**.

- 2. With your headset positioned correctly, click  $\bullet$ and record your voice file.
- $3.$  Click  $\blacksquare$  when you finish recording.
- 4. To listen to your recording, click  $\blacktriangleright$ .

Windows is a registered trademark of Microsoft Corporation. Skype and the Skype Logo are trademarks of Skype Limited. Images contained in this document may vary from the final product. ©2006. **RadioShack** Corporation. All rights reserved. **Gigaware** is a trademark and **RadioShack** is a registered trademark used by **RadioShack** Corporation.

# **SKYPE with sound card option**

### **Sound Playback**

#### **Sound Recording**

1. Go to **Start > Settings > Control Panel > Sounds and Multimedia.**

The amber LED lights when mute activated.

The green LED lights when connecting to power.

#### **RF Emissions Information**

If the mic is mute when you are talking with your friends via SKPYE, open  $\bullet$  from the bottom task bar and unselect **AGC** from Advanced Controls menu.

This equipment has been tested and found to comply with the limits for a Class B digital device, pursuant to Part 15 of the FCC Rules. These limits are designed to provide reasonable protection against harmful interference in a residential installation. This equipment generates, uses, and can radiate radio frequency energy and, if not installed and used in accordance with the instructions, may cause harmful interference to radio communications. However, there is no guarantee that interference will not occur in a particular installation. If this equipment does cause harmful interference to radio or television reception, which can be determined by turning the equipment off and on, the user is encouraged to try to correct the interference by one or more of the following measures:

• Reorient or relocate the receiving antenna.

• Increase the separation between the equipment and receiver.

• Connect the equipment into an outlet on a circuit different from that to which the receiver is connected.

Consult your local **RadioShack** store or an experienced radio/TV technician for help.

(1) this device may not cause harmful interference, and (2) this device must accept any interference received, including interference that may cause undesired operation.

This Class B digital apparatus complies with Canadian ICES-003.Cet appareil numérique de la classe B est conforme à la norme NMB-003 du Canada.

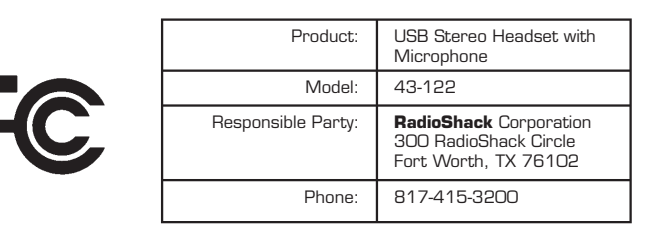

# **Limited 90-Day Warranty**

This product is warranted by **RadioShack** against manufacturing defects in material and workmanship under normal use for ninety (90) days from the date of purchase from **RadioShack** company-owned stores and authorized **RadioShack** franchisees and dealers. For complete warranty details and exclusions, check with your local **RadioShack** store.

**RadioShack** Customer Relations300 RadioShack CircleFort Worth,Texas 76102 04/04

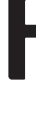

**Please read this user's guide before installing, setting up, or operating your new product.**

### **Helpful Hints**

• If there is no sound after connecting to your PC, open the Sound and Multimedia control panel and select USB Audio Device from the **Audio** tab.

#### **For Windows 2000**

Go to **Start** > **Settings** > **Control Panel** > **Sounds and Multimedia** > **Audio** > **"Volume"** of sound recording.

Select **Options** > click **Advanced Controls**.

Click **Advanced**> unselect **1 AGC** > **Close**.

#### **For Windows XP**

Go to **Start** > **Control Panel** > **Sounds and Audio Devices** > **Audio** > **"Volume"** of sound recording. Select **Options** > click **Advanced Controls**. Click **Advanced** > unselect **1 AGC** > **Close**.

Free Manuals Download Website [http://myh66.com](http://myh66.com/) [http://usermanuals.us](http://usermanuals.us/) [http://www.somanuals.com](http://www.somanuals.com/) [http://www.4manuals.cc](http://www.4manuals.cc/) [http://www.manual-lib.com](http://www.manual-lib.com/) [http://www.404manual.com](http://www.404manual.com/) [http://www.luxmanual.com](http://www.luxmanual.com/) [http://aubethermostatmanual.com](http://aubethermostatmanual.com/) Golf course search by state [http://golfingnear.com](http://www.golfingnear.com/)

Email search by domain

[http://emailbydomain.com](http://emailbydomain.com/) Auto manuals search

[http://auto.somanuals.com](http://auto.somanuals.com/) TV manuals search

[http://tv.somanuals.com](http://tv.somanuals.com/)